- 1. Open Internet Explorer.
- 2. Click on the "Tools" menu at the top of the Explorer window.
- 3. Click on "Internet Options" at the bottom of the "Tools" pull down menu.
- 4. Click on the "Connections" tab (Figure 1).
- 5. Click on the "Midwest Internet" Dial-Up Network Setting (Figure 1).

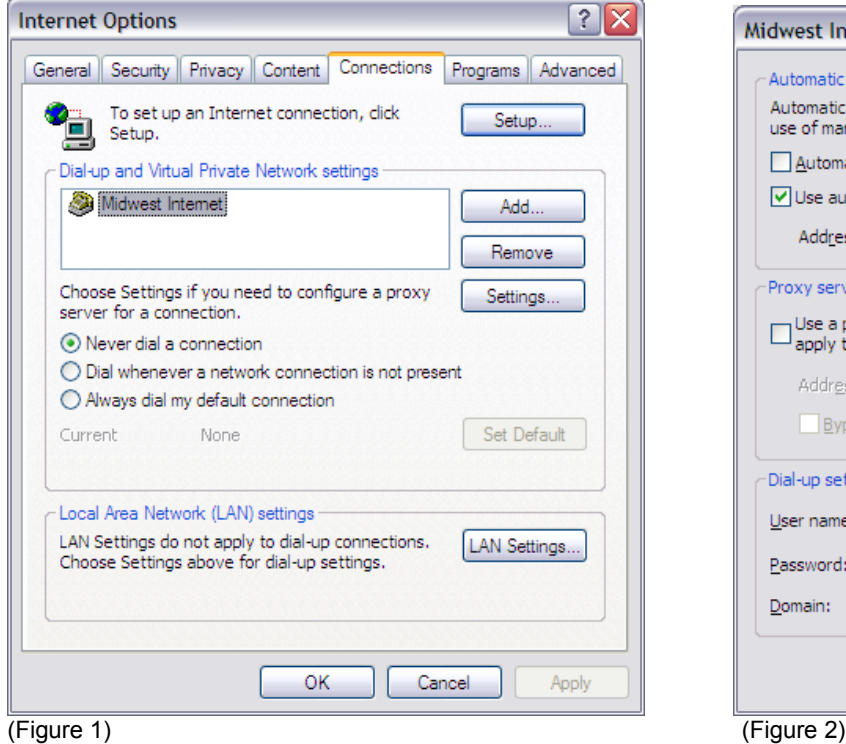

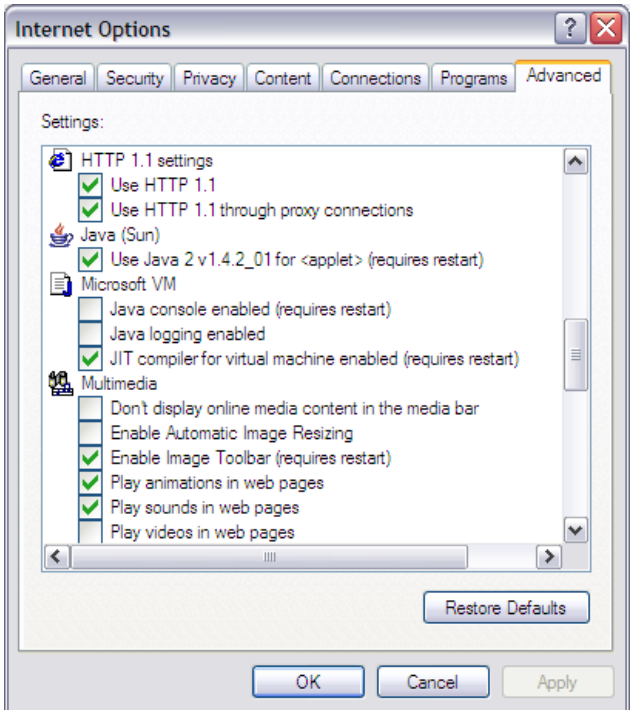

(Figure 3)

- 6. Click on the "Settings" button (Figure 1).
- 7. Be sure "Automatically detect settings" box is *NOT* checked.
- 8. Check the box next to "Use automatic configuration script" (Figure 2)
- 9. Type in the "Address:" box: *http://mw.net/mw.php*
- 10. Click on the "OK" button (Figure 2).

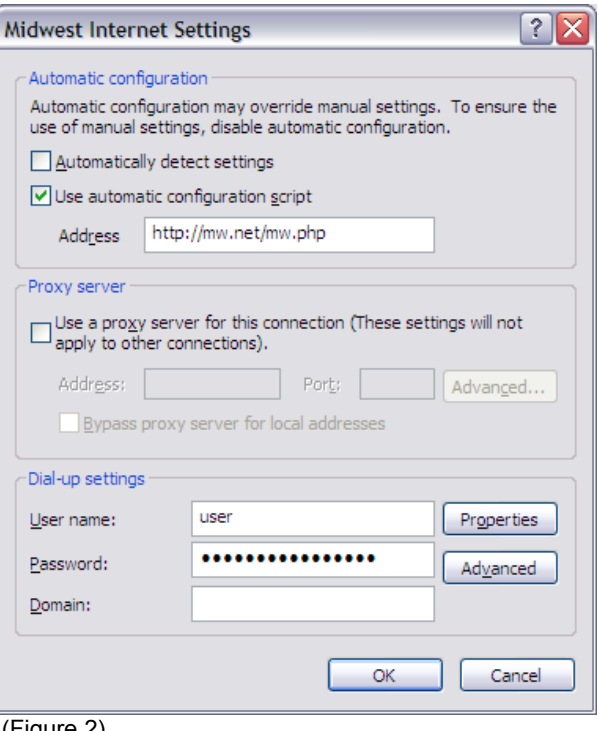

- 11. Click on the "Advanced" tab (Figure 3).
- 12. Use the scroll bar to scroll down to the "HTTP 1.1 settings" (Figure 3)
- 13. Make sure that the "Use HTTP 1.1" and the "Use HTTP1.1 through proxy connections" boxes are both checked (Figure 3).
- 14. Click on the "OK" button.